ACPCホームページの利活用

23 期 元浦志信

ACPCホームページ (Web サイト)はブラウザ Microsoft Edge を標準に作成設計しています。 ご利用のブラウザのお気に入りに設定すると、いつでも直ぐに開くことが出来ます。 「よろず通信」に記載されているホームページの URL⇒<https://ashipc.web.fc2.com/>を クリックしてACPCホームページを開きます。

① Microsoft Edge で、お気に入りバーへの設定方法は

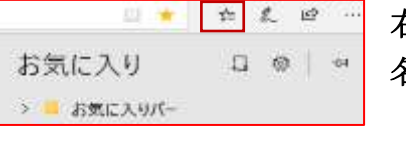

右上の☆彡マークをクリックし、お気に入りバーを選択する。 名前の変更で「ACパソコン倶楽部」にすれば完了。

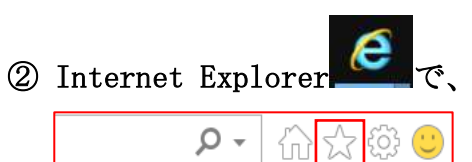

よろず通信 例会·総会

講習会

画像サークル

インターネットサークル スマル・タブレット

② Internet Explorer で、お気に入りバーへの設定方法は、同じく画面右上の ☆マークをクリックし、お気に入りに追加▼ から お気に入りバーに追加(B)を選択すれば完了。

ACPCホームページのトップページには「お知らせ」と「新着情報」の案内が記されています。

の下段には、それぞれの Contents(内容や中身)が配置されています。 Information

> 例えばよろず通信をクリックすると、よろず通信の内容を見たり、よろず通信を 印刷することが出来ます。その他の Contents も同じ様に詳しい内容を見たり、 印刷することが出来ます。

> 画像サークルをクリックすると、画像サークルの(Web サイト)へ移動します。 画像サークルは外部サイトとして独立して作成されていますので、ACパソコン |倶楽部へ移行と戻る| をクリックしないと元のACPCホームページには戻り ません。

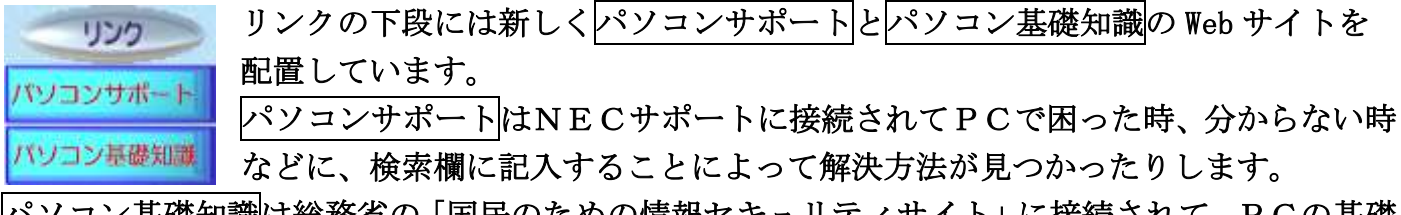

パソコン基礎知識は総務省の「国民のための情報セキュリティサイト」に接続されて、PCの基礎 知識や用語辞典を調べることに役に立ちます。

\*これらの Web サイトは終了しますと、元のACPCホームページには戻りませんのでご注意く ださい。

\*また、より詳しいパソコン用語を知りたい方は、BINARYのIT用語辞典をご紹介します。

URL⇒ <https://www.sophia-it.com/> で確認してください。

~~ACパソコン倶楽部の会員すべての皆様が、ACPCホームページをお気に入りに設定して いただくことで、情報の提供がいち早く正確にお届け出来ることを願っています~~